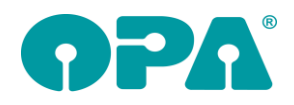

# **1 Grundmodul**

## *1.1 Ratenzahlung*

Oft ist es schwer anhand der Kontoauszüge den MwSt Satz einer Buchung festzustellen, da der Satz ja auf dem Anlagedatum der Ratenzahlung basiert. Wenn Sie den Schalter "Bei Buchung von RZ 'Auftrag vom: ' in Verwendungszweck" in der Lasche Schalter13 setzen, wird bei der Übergabe an das Lastschriftmodul der Text "- Auftrag vom: " an den Verwendungszweck angehängt. Somit erscheint der Text dann auch auf dem Kontoauszug.

## *1.2 Ratenzahlung*

Wenn Sie Ratenzahlungen für alle Kunden buchen (Aufruf mit "RZ" ohne aufgerufenen Kunden) finden Sie nun in der letzten Spalte der Liste das Anlagedatum der Zahlung.

## *1.3 Status*

Wenn Sie in den Voreinstellungen, in der Lasche Schalter13 den Schalter "-Außer Haus- im Statusfeld nutzen" setzen, erscheint im Statusfeld (zweite Ebene in Feld25) der Eintrag "Außer Haus (Einschleifwerkstatt)". Ist dieser Schalter gesetzt und Sie rufen den Kunden erneut auf, erscheint hinter dem Feld25 ein rotes Feld mit einem blauen Kreuz.

## *1.4 Reklamation*

Wenn Sie die Option, dass beim Verlassen des Feldes15 der Brillentyp abgefragt wird, aktiviert haben, so wird die Beschriftung vor Feld15 auf den eingegebenen Wert gesetzt. Z.Bsp: "Sportbrille". Haben Sie nun diesen Kauf als Reklamation gekennzeichnet, so wurde beim Aufruf des Kaufs vor Feld15 nicht "Reklamation" sondern "Sportbrille" geschrieben. Mit diesem Update ist es so, dass bei einer Reklamation immer "Reklamation" vor Feld15 geschrieben wird. Wenn Sie weiterhin, auch bei einer Reklamation den Text "Sportbrille" vor Feld15 sehen wollen, deaktivieren Sie den Schalter "Anzeige 'Reklamation' vor Feld15 hat Vorrang" in der Lasche Schater13 der Voreinstellungen.

## *1.5 PDF*

Wenn Sie bei aufgerufenem Kunden mit "PDF" in Feld00 die Dokumente des Kunden ansehen, steht Ihnen nun die Option "Dokumentenpfad öffnen" zur Verfügung. Beim Klick auf den Button wird der Dateiexplorer geöffnet und das das markierte Dokument wird markiert. So können Sie das Dokument schnell kopieren, versenden etc.

## *1.6 Zeiterfassung OPA2*

In der Zeiterfassung kann das Addimat Kellnerschloss nun auch im seriellen Modus genutzt werden.

## *1.7 Tagesabschluss*

Wenn Sie einen Kauf als "Zweitbrille" markiert haben und den Schalter "Im TA, bei Zweitbrillen den EK Glas mit 50% berechnen" in der Lasche Schalter13 aktiviert haben, wird der EK-Preis der Brillengläser mit 50% des Wertes angezeigt.

## *1.8 Status*

Im Statusdialog (Zweite Ebene in Feld25) können Sie nun unter Bezahlarten den Eintrag "rückabgewickelt" markieren. Sie können das Datum der Rückabwicklung und die Art einer eventuellen Rückzahlung eingeben. Das Datum der Bezahlung kann übernommen werden. Weiterhin wird, wenn Sie im Abrechnungsmodul beim Druck einer Gutschrift gefragt, ob der Schalter "rückabgewickelt" gesetzt werden soll.

## *1.9 Lastschrift*

Wenn Sie bei aufgerufenem Kunden "LT" in Feld00 eingeben wird das Lastschriftmodul gestartet. Haben Sie im Statusdialog (zweite Ebene in Feld25) eine Anzahlung hinterlegt und den Auswahlschalter auch auf "Anzahlung" gesetzt, werden Sie gefragt, ob die Anzahlung vom Gesamtbetrag des Kaufs abgezogen werden soll.

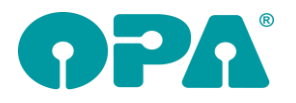

## *1.10 Qualitätsmanagement*

Wenn Sie mit dem Qualitätsmanagement arbeiten, können sie nun den Schalter "Beim Kundenaufruf nach 'QM'-Daten suchen" in der Lasche Schalter13 der Voreinstellungen setzen. Beim Kundenaufruf erhalten Sie eine Mitteilung, wenn für den Kunden QM-Daten vorliegen. Die Suche muss extra aktiviert werden, da sie einen weiteren, verzögernden Datenzugriff bedingt.

## *1.11 Anamneseliste*

Wenn Sie mit der Anamneseliste arbeiten, können sie nun den Schalter "Beim Kundenaufruf nach 'AL'-Daten suchen" in der Lasche Schalter13 der Voreinstellungen setzen. Beim Kundenaufruf erhalten Sie eine Mitteilung, wenn für den Kunden AL-Daten vorliegen. Die Suche muss extra aktiviert werden, da sie einen weiteren, verzögernden Datenzugriff bedingt.

## *1.12 Liste zusätzlicher Artikel*

Wenn Sie "ZAL" in Feld00 eingeben, sehen Sie eine Liste aller Käufe incl. zusätzlicher Artikel. Die Liste kann nach Datum und Filiale gefiltert werden. Weiterhin kann die Liste in einem Excel-Format exportiert werden. Ein Druck ist nicht möglich, da die Länge der Informationen zu hoch ist.

## *1.13 Ratenzahlung*

Sie können die Ratenzahlung nun auch anders verwenden. Sie geben die monatliche Rate vor und das Programm errechnet daraus die Laufzeit und den Restbetrag.

Beispiel: Der Kunde muss 123.00€ bezahlen. Sie geben 10.00-€ monatlichen Betrag vor. Die Laufzeit beträgt dann 12 Monate mit einem Restbetrag von 3.00€. Der Restbetrag wird auf die letzte Rate aufgeschlagen. Die monatlichen Raten sind in 2er Schritten vorgegeben (2, 4, 6, 8 etc.). Die Berechnung der Raten und des Restbetrages erfolgt, sobald Sie einen monatlichen Betrag ausgewählt haben. Sie aktivieren dieses System in den Voreinstellungen, Lasche Schalter12 mit dem Button "Ratenbetrag vorgeben ...".Es wird hier ein eigener Dialog aufgerufen, der noch Spielraum für weitere Vorgaben dieses Systems lässt.

## *1.14 Familienwerbung*

Wenn Sie mir "FAM" in Feld00 die Familienwerbung starten, steht Ihnen nun der Button "Details zur markierten Familiennummer anzeigen" zur Verfügung. Wenn Sie einen Eintrag in der Liste markieren und diesen Button anklicken, sehen Sie eine Auswertung der Familiengruppe. Anzahl Mitglieder, Anzahl Käufe, Gesamtumsatz und durchschnittlicher Kaufpreis. Die Auswertung kann nach Ausstellungsdatum des Kaufs und nach Reparatur J/N gefiltert werden.

## *1.15 Kombibogen*

Sie können sich mit der Variablen "Mandat" das letzte Optik-Mandat des Kunden ausdrucken lassen. Da dies wieder einen verzögernden Datenbankzugriff benötigt, muss diese Option in den Voreinstellungen, Lasche Schalter13 mit "Letzte Mandatsnummer auf Kombibogen" aktiviert werden.

## *1.16 Kombibogen*

Wenn Sie das alte Rabattfeld im Feld Sonstiges benutzen können Sie ja die bekannten Variablen für den kombibogen nutzen. Nutzen Sie das neue Rabattfeld so wurden hierfür nun eigene Variablen eingeführt. Wir mussten die beiden Variablen trennen, da ja die Eingabe in dem neuen Rabattfeld unterschiedlich ist. Die Variablen lauten (selbstsprechend)

Rab2\_fsg\_absolut\_wert Rab2\_fsg\_prozent\_wert Rab2\_fsg\_absolut\_text Rab2\_fsg\_prozent\_text Rab2\_glas\_absolut\_wert Rab2\_glas\_prozent\_wert Rab2\_glas\_absolut\_text Rab2\_glas\_prozent\_text Etc.

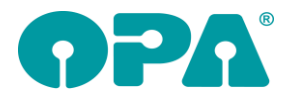

## *1.17 Datenbankerweiterung*

Mit "DBW" in Feld00 können Sie in Absprache mit der Hotline das Zusatzmodul Datenbankerweiterungen aufrufen. Das Tool wird nur gestartet, wenn eine neue Erweiterung vorliegt.

## *1.18 Rabattfeld*

Hier kam es zu häufigen Missverständnissen. Denn wurde bereits über das Rabattfeld ein Rabatt in Feld sonstiges eingetragen, wurde bei der Berechnung im Rabattfeld der um den Rabatt verringerte Gesamtbetrag angezeigt. Die führte oft zu Missverständnissen. Daher wird nun, wenn Sie das Rabattfeld starten der bereits eingegebene Rabatt in Feld Sonstiges F/N gelöscht. Die Berechnung erfolgt also immer neu. Brechen Sie die Eingabe im Rabattfeld ab, wird das Feld Sonstiges mit den vorangegangenen werten wieder belegt.

## *1.19 Rabattfeld*

Wenn Sie die Option gewählt haben, dass der MwSt.-Rabatt als absoluter Betrag errechnet wird, können Sie nun auch festlegen, dass die Errechnung basierend auf dem Gesamtpreis erfolgt. Aktivieren Sie dazu den Schalter "Basierend auf dem Gesamtpreis" in der Lasche Schalter12 der Voreinstellungen.

## *1.20 Rabattfeld*

Wenn Sie Ihre Rabatte basierend auf die um den Kassenanteil reduzierte Summe geben wollen, aktivieren Sie bitte den Schalter "In Rabatteingabe: KK-Anteil in Gesamtsumme einrechnen" in der Lasche Schalter11 der Voreinstellungen.

## *1.21 Rabattfeld*

Wenn Sie über den Button "MwSt" im Rabattfeld den MwSt-Rabatt eintragen wird dieser immer basierend auf der Gesamtsumme berechnet. Der Rabatt wird dann als Prozentzahl eingetragen. Wenn Sie den Schalter "MwSt Button in Rabattdialog errechnet Rabatt" in der Lasche Schalter12 der Voreinstellungen aktivieren, wird der MwSt-Rabatt basierend auf den bereits rabattierten Beträgen als absoluter Betrag eingetragen.

## *1.1 MwSt Rabatt*

Die Eingabe von <F3> ist nun auch im Feld Sonstiges Nähe möglich (Feld54)

## *1.2 Rabattfeld*

Wenn Sie Rabatte in Feld Sonstiges kombinieren (z.Bsp. absoluter Betrag plus MwSt-Abschlag), können Sie jetzt in dem rabattdialog den Butte "MwSt" nutzen. Der von Ihnen vorgegebene Betrag wird dann als Rabatt automatisch eingetragen.

## *1.3 Besuchszeiten*

Sie können nun aus der Liste der gespeicherten Besuchszeiten Einträge löschen. Dies gilt sowohl für die Gesamtauswertung als auch für die Liste eines einzelnen Kunden

## *1.4 Rabatteingabe*

Wenn Sie In Feld Sonstiges (Feld46) die zusätzliche Rabatteingabe nutzen, werden die Texte in den Comboboxen immer sortiert dargestellt. Dies können Sie nun abschalten, indem Sie den Schalter "Inhalt der Comboboxen in Rabattdialogen sortieren" in der Lasche Schalter12 der Voreinstellungen deaktivieren. Die Einträge werden dann in der eingegebenen Reihenfolge dargestellt.Ladenkasse

## *1.5 MwSt.-Rabatt automatisch berechnen*

Ähnlich wie im Grundmodul kann in der Ladenkasse auch ein MwSt.-Rabatt automatisch berechnet werden.

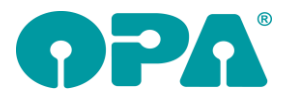

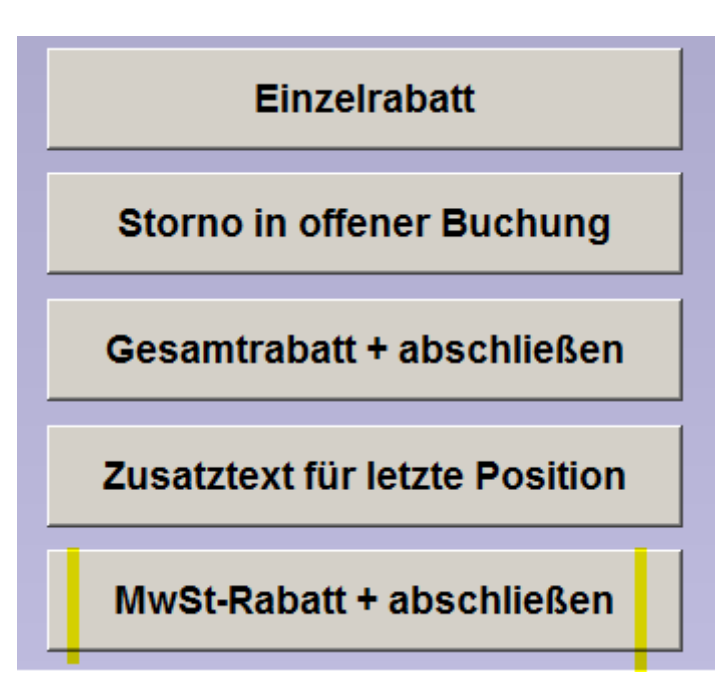

Dazu gibt es den neuen Button "MwSt-Rabatt + abschließen". Wählen Sie diesen Button, so wird automatisch der MwSt-Rabatt berechnet und als Gesamtrabatt gebucht. Es wird hier der gleiche Prozentsatz (z.B. 2,52%) verwendet, der auch für das Grundmodul verwendet wird. Enthält ein Bon einen Auftrag (Brille, Kontaktlinse, Hörgerät), erscheint dieser Button nicht. Geben Sie in diesem Fall den Rabatt direkt im Auftrag ein.

## *1.6 Kassenbuch*

Der Ausdruck im Querformat wurde etwas angepasst. Die Spalte "Text" ist nun breiter, andere Spalten sind schmaler geworden.

## *1.7 Brillenauftrag buchen*

Im Dialog "Kauf buchen" haben Sie ja die Möglichkeit, entweder direkt eine Rechnung zu buchen oder nach Abschluss des Bons. Bisher gab es dafür einen Button für den direkten Druck und eine Checkbox für den Druck nach Abschluss des Bons. Wir haben dies nun vereinheitlicht, es gibt nun folgende drei Optionen:

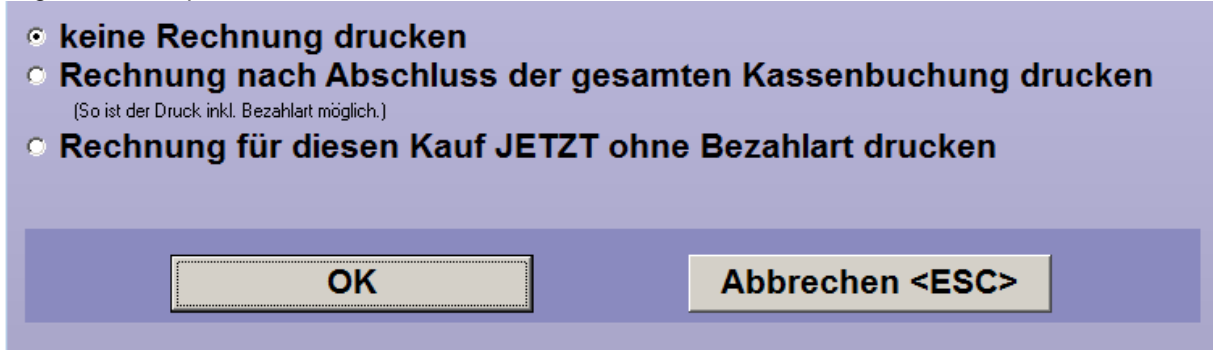

Der direkte Druck wird dann gestartet, wenn Sie den Dialog mit <OK> schließen. Die gewählte Einstellung wird gespeichert und beim nächsten Auftrag vorgeschlagen.

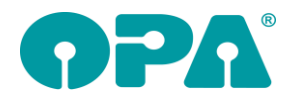

# **2 Voreinstellungen**

## *2.1 Abrechnung*

#### *2.1.1 Preise Bildschirmarbeitsplatz*

#### *2.1.1.1 Variable Liste inklusive Positionsnummern*

Die Vertragspreise für das BMI wurden an die 16% MwSt. angepasst. Unter dem Punkt "Variable Liste inklusive Positionsnummern" haben Sie ja die Möglichkeit, die hinterlegten Positionen in die BAP-Liste zu übernehmen, um diese dann beim Druck einer Bildschirmarbeitsplatzbrille zu nutzen. Im Zeitraum vom 01.07.2020 bis 31.12.2020 werden bei der Übernahme die Preise inkl. der 16% MwSt. übernommen, anschließend wieder die die Preise inkl. der 19%. Bitte aktualisieren Sie bei Bedarf diese Liste.

## *2.2 Voreinstellungen*

#### *2.2.1 Weitere Einstellungen*

Der Schalter "Brillen- und KL-Rechnungen, die vor dem Rechnungsdruck auf "bezahlt' stehen, NICHT exportieren", war bisher standardmäßig nicht gesetzt. Jetzt wird er, bei Neueinrichtung (des Moduls) standardmäßig gesetzt.

# **3 Offene-Posten-Verwaltung**

## *3.1 Mahnwesen*

#### *3.1.1 Schuldnerliste drucken*

Die Überschrift "Rech.dat" wurde in "Rech./Auftr.dat" geändert, anstelle von "off.Rech.Betr." wird nun "off.Betrag" gedruckt. Ist keine Rechnungsnummer vorhanden, weil ein Auftrag ohne Rechnung an die OP-Verwaltung übergeben wurde, wird auf die Liste in der Spalte "Rech.Nr." nun "-" gedruckt.

## **4 Fassungslager**

## *4.1 STARS*

Wenn Sie eine Fassung auf den Status "012 - RETURN OF REGULAR SALE" setzen wird ja der Lagerbestand dieser Fassung optional wieder um "1" erhöht. Wenn Sie der Lagerbestandsänderung zustimmen, erhalten Sie nun auch noch die Option festzulegen, dass ein Etikett für diese Fassung gedruckt werden soll.

## *4.2 Neueingabe*

Wenn Sie eine Fassung neu eingeben und das Programm erkennt, dass diese Fassung schon am Lager ist, erhalten Sie ja einen Hinweis. Die Schalterstellungen (EK- und VK-Preis) in diesem Dialog werden nun zwischen den Programmaufrufen gespeichert.

# **5 Handelswarenlager**

## *5.1 Neueingabe*

Wenn Sie einen Artikel neu eingeben und das Programm erkennt, dass dieser Artikel schon am Lager ist, erhalten Sie ja einen Hinweis. Die Schalterstellungen (EK- und VK-Preis) in diesem Dialog werden nun zwischen den Programmaufrufen gespeichert.

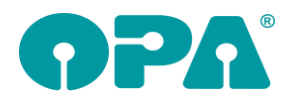

# **6 Online Kalender**

## *6.1 Öffnungszeiten*

Sie können in dem Synchronisationsmodul nun vorgeben, wann der Endkunde Termine buchen kann. Geben sie die entsprechenden Zeiten einfach in das Raster ein. Als Vorgaben sind für alle Tage Öffnungszeiten von 06:00 bis 12:00 und von 12:00 bis 23:00 Uhr vorgegeben. Insofern ändert sich für Ihren Plan nichts, wenn Sie nicht die Öffnungszeiten anpassen. Vor der Übertragung werden die Felder geprüft, da das Eingabeformat wichtig ist. Sie können auch Felder leer lassen. Zur Sicherheit muss die Übertragung der Öffnungszeiten mit dem Schalter "Öffnungszeiten nutzen" aktiviert werden.

## *6.2 Preise anzeigen*

In den Vorgaben für den online-Kalender (optiker.aspx) können Sie den Schalter "Preis bei Aufgaben anzeigen" deaktivieren. Ist der Schalter deaktiviert, werden auf der Startseite keine Preise mehr bei den Aufgaben angezeigt.

## **7 Kalender**

## *7.1 Kontaktdaten*

Wenn Sie in den Vorgaben des Kalenders unter Vorgabe4 den Schalter "Bei neuen Terminen Kontaktdaten in Notiz eintragen" aktivieren, werden die Kontaktdaten (Telefon etc.) eines Kunden in das Notizfeld eingetragen. Die Eintragung erfolgt, wenn Sie einen neuen Termin im Kundenmodus erstellen oder wenn Sie das Feld "Kundennummer" verlassen. Weiterhin wird die Kundennummer in die richtige Form gebracht. Aus "1234" wird "00001234-000". Ist die Synchronisation zum Google©-Kalender aktiv, werden die Kontaktdaten in den Bemerkungen zum Google Kalender eingetragen.

## **8 Kontaktlinse**

## *8.1 SchnittstelleVX120*

Wenn Sie in den Voreinstellungen den Schalter "VX120 nutzen" in der Lasche KL11 aktivieren, steht Ihnen eine Schnittstelle zu den Daten aus dem gerät zur Verfügung. Diese Einstellung ist eine lokale Einstellung. In den Stammdaten des KL-Programms sehen Sie einen Schalter "VX120", mit dem Sie die Daten importieren können. In der schnellen Erfassungsmaske sehen Sie einen Button bei den Werten für die Hornhautradien. In beiden Fällen werden sowohl die zentralen Radien als auch das gespeicherte PDF importiert

## *8.2 Gutschrift einer Rechnung*

Wenn Sie im Kassenblatt eine Rechnung aufrufen für die bereits eine Gutschrift erstellt wurde, so erhalten Sie ja einen entsprechenden Hinweis. Allerdings war es möglich den Hinweis zu ignorieren und noch eine zweite Gutschrift zu drucken. Dies ist nun nicht mehr möglich.

## *8.3 Verstorbene Kunden*

Wenn Sie den Schalter "Schalter für Verstorbene anzeigen" in der Lasche Kl12 der Voreinstellungen aktivieren, wird in den Stammdaten, neben dem Geburtsdatum ein Button angezeigt. Dieser zeigt ein graues Kreuz. Mit einem Klick auf den Button können Sie den Kunden als verstorben markieren, das Kreuz wird dann schwarz dargestellt.

## *8.4 Lieferdatum*

Wenn Sie in der Lasche KL10 der Voreinstellungen den Schalter "Lieferdatum=Rechnungsdatum auf Rechnung" setzen, wird das Lieferdatum auf das Datum der Rechnung gesetzt, wenn Sie eine Rechnung drucken.

## *8.5 Rabatte*

Sie können ja in den Preisfeldern des Kassenblattes mit <F11> einen Rabatt auf die Preise geben. In dem Rabattdialog wurde nun ein Button eingefügt, der die in den Voreinstellungen vorgegebene Abwertung der MwSt. automatisch vorgibt.

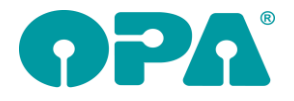

## *8.6 Kostenvoranschlag*

Wenn Sie den Kostenvoranschlag aufrufen, werden nun keine Daten aus einer anderen Filiale mehr angezeigt.

## *8.7 Kostenvoranschlag*

Wenn Sie einen vorhandenen KV aufgerufen haben und auf "Neuen KV" klicken können Sie ja optional alle Daten aus dem angezeigten KV übernehmen. Nun wird bei dieser Übernahme das Datum auf das Tagesdatum gesetzt, die Anfrage auf Übernehme wurde entsprechend geändert.

## *8.8 Lagerlinsen in schneller Erfassungsmaske*

Wenn Sie über den kleinen grünen Pfeil im Ablaufplan eine Linse aus dem Lager übernehmen wollen und bereits Daten im Linsentyp eingegeben haben, wird Ihnen eine bereits vorselektierte Liste angezeigt. Die Selektionskriterien werden nun oben im Dialog angezeigt.

## *8.9 Rabattfeld*

Im Rabattfeld können Sie den Rabatt auf die Rechnung sofort berechnen lassen. Geben Sie z.B. "2.52%" ein werden sofort 2.52% vom Rechnungsbetrag abgezogen. Drücken Sie <F3> im Rabattfeld wird der in den Voreinstellungen (Lasche Stamm MwSt. 2020/2021) eingegebene Rabatt abgezogen und der Beschriftungstext wird eingetragen.

# **9 OPA-XChange**

## *9.1 Nach Übergabe an WinOnline Programm schließen*

In den Voreinstellungen zu OPA-XChange / dem XML-Bestellmodul, in der Lasche "Schnittstellen 3" können Sie aktivieren, dass nach der Übergabe an WinOnline das XML-Bestellmodul / Opa-XChange automatisch geschlossen wird:

V Nach erfolgreicher Übergabe an WinOnline, Programm schließen

## *9.2 Nach Übergabe Visuconsult starten*

In den Voreinstellungen zu OPA, in der Lasche "Schnittstellen 6" können Sie aktivieren, dass nach der Übergabe eines Kunden an Visuconsult, selbiges auch gestartet wird:

区 Nach Kundenübergabe Visuconsult aufrufen (nur bei Visuconsult möglich) Pfad zur EXE inkl. ".exe" C:\Users\Zeiss\Desktop\Beispiel.exe

## *9.3 Bestellübersicht Zweitbrillenauftrag-Info*

In der Übersicht der über OPA getätigten XML-Bestellungen gibt es nun eine neue Spalte, welche anzeigt ob es ein Zweitbrillenauftrag ist:

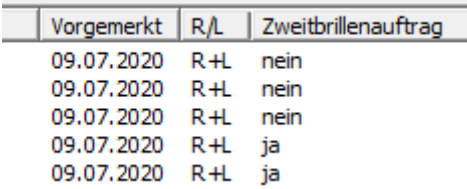

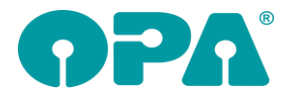

## *9.4 Aufträge automatisch vormerken*

In den Voreinstellungen zu OPA, in der Lasche "Bestellung 1" können Sie aktivieren, dass wenn das Programm aus dem Grundmodul mit "G" aufgerufen wurde, das Vormerken automatisch durchgeführt wird.

Ⅳ Wenn das Programm mit "G" aufgerufen wird, automatisch vormerken